# **Dell C1422H**

# Manual de Usuário

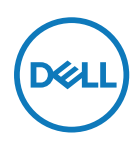

**Modelo do Monitor: C1422H Modelo Regulamentar: C1422Hf**

# **Notas, Cuidados e Alertas**

- **Nota: A NOTA indica informações importantes que ajudam que você tenha o melhor uso de seu computador.**
- **CUIDADO: Um CUIDADO indica dano em potencial no hardware ou perda de dados se as instruções não forem seguidas.**
- **ALERTA: Um AVISO indica o risco de danos materiais, danos pessoais ou morte.**

**\*Copyright © 2021 Dell Inc. ou suas subsidiárias. Todos os direitos reservados.** Dell, EMC e outras marcas de comércio são da Dell Inc. ou suas subsidiárias. Outras marcas comerciais podem ser marcas comerciais de seus respectivos proprietários.

2021 - 08

Rev. A00

# <span id="page-2-0"></span>**Índice**

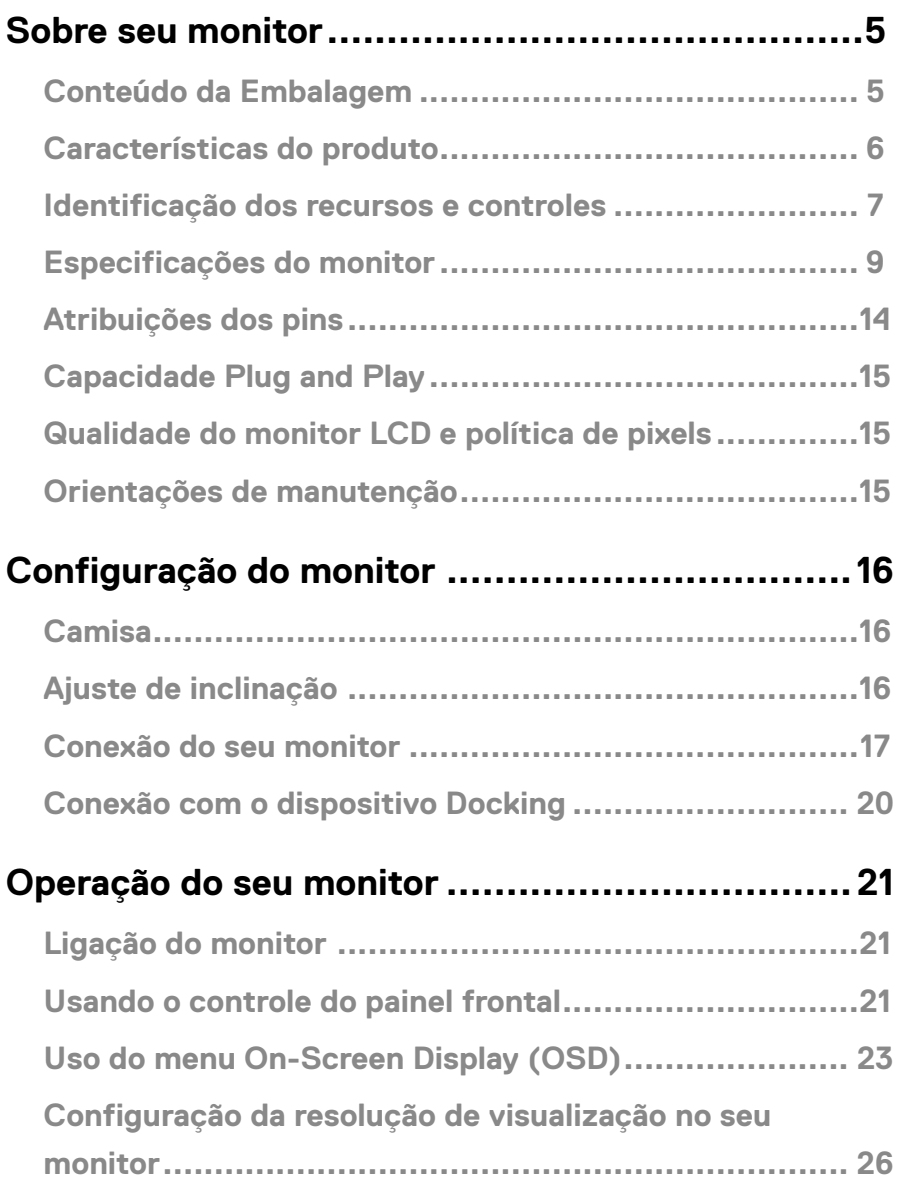

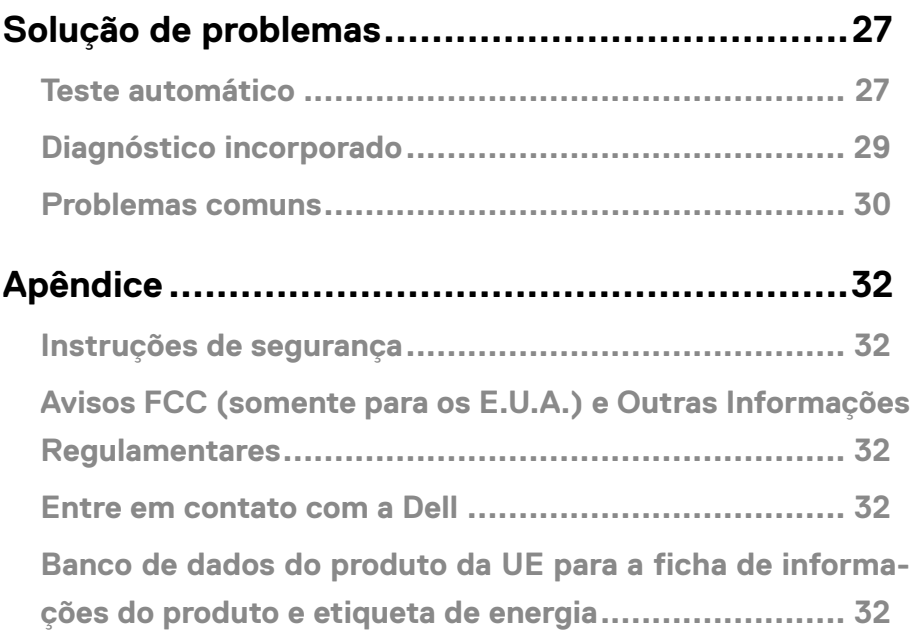

# <span id="page-4-0"></span>**Sobre seu monitor**

### **Conteúdo da Embalagem**

O seu monitor foi enviado com os componentes indicados na tabela. Certifique-se de ter recebido todos os componentes e veja **[Entre em contato com a Dell](#page-31-1)** se algo estiver faltando.

 **NOTA: Alguns itens podem ser opcionais e podem não ser fornecidos com o monitor. Alguns recursos podem não estar disponíveis em alguns países.**

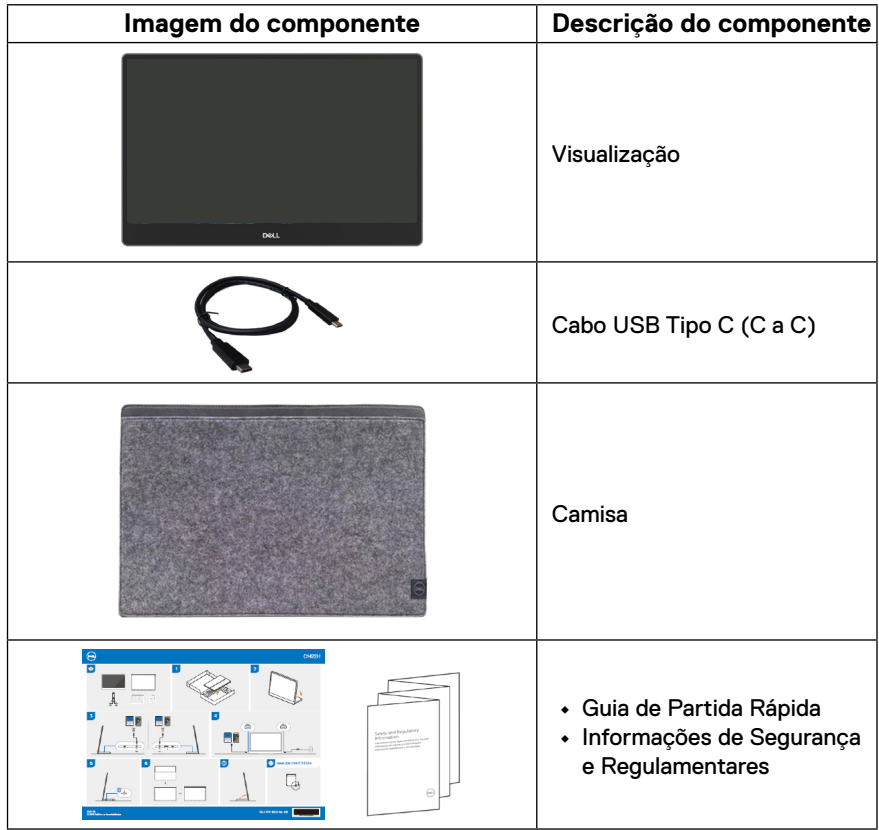

### <span id="page-5-0"></span>**Características do produto**

O monitor Dell C1422H tem uma matriz ativa, Transistor de Filme Fino (TFT), Tela de Cristal Líquido (LCD), antiestática e luz de fundo LED.

Os recursos do monitor incluem:

- **•** Tela de visualização diagonal de 35,56cm (14,0 pol), resolução 1920 x 1080, além de suporte de tela cheia para resoluções mais baixas.
- **•** Ângulos de visualização de 178 graus nas direções vertical e horizontal.
- **•** Taxa de contraste dinâmico (700:1).
- **•** Conectividade digital com USB Tipo C
- **•** Porta Dual USB Tipo C suporta Modo Alternativo DP, passagem de energia e entrega de energia 65W
- **•** Capacidade de ajuste de inclinação.
- **•** Apto para receber Plug and play se suportado pelo seu computador.
- **•** Ajustes On-Screen Display (OSD) para uma fácil configurações e otimização da tela.
- **•** ≤ 0,3 W no modo Standby.
- **•** Otimiza o conforto ocular com ComfortView
- **•** Vidro sem arsênico e painel sem mercúrio
- **•** BFR/PVC-Reduzido (as placas de circuito no seu monitor são feitas com laminados sem BFR/PVC).
- **•** Conforme RoHS.
- **•** EPEAT registrado quando aplicável. O registro EPEAT varia por país. Veja [https://www.](http://www.epeat.net) [epeat.net](http://www.epeat.net) para estado de registro por país
- **•** Certificado Energy Star®.
- **AVISO: Os possíveis efeitos a longo prazo da emissão de luz azul do monitor pode causar danos aos olhos, incluindo fadiga ocular ou tensão ocular digital, etc. A característica ComfortView foi criada para reduzir a quantia de luz azul emitida do monitor para optimizar o conforto ocular.**

# <span id="page-6-0"></span>**Identificação dos recursos e controles**

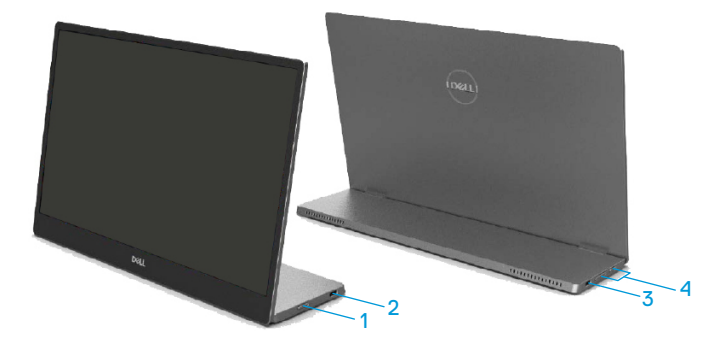

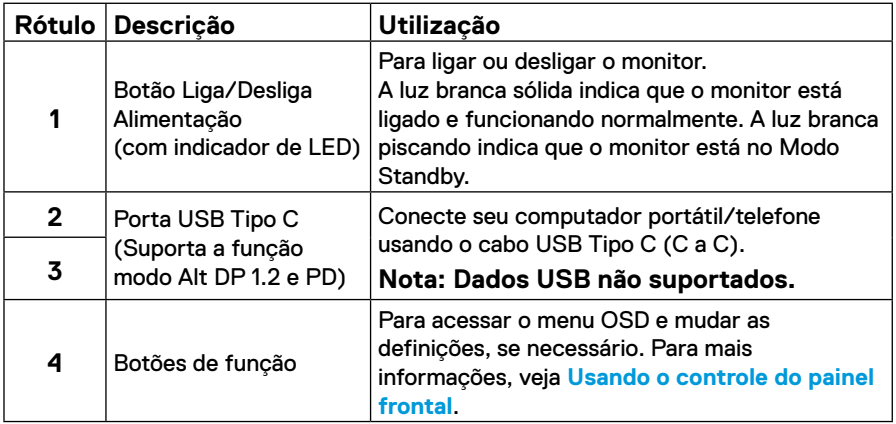

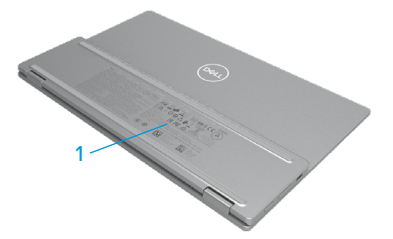

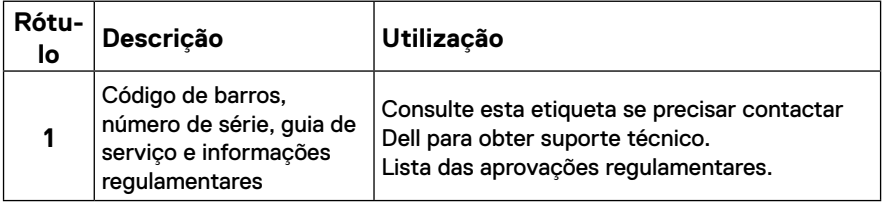

# <span id="page-8-0"></span>**Especificações do monitor**

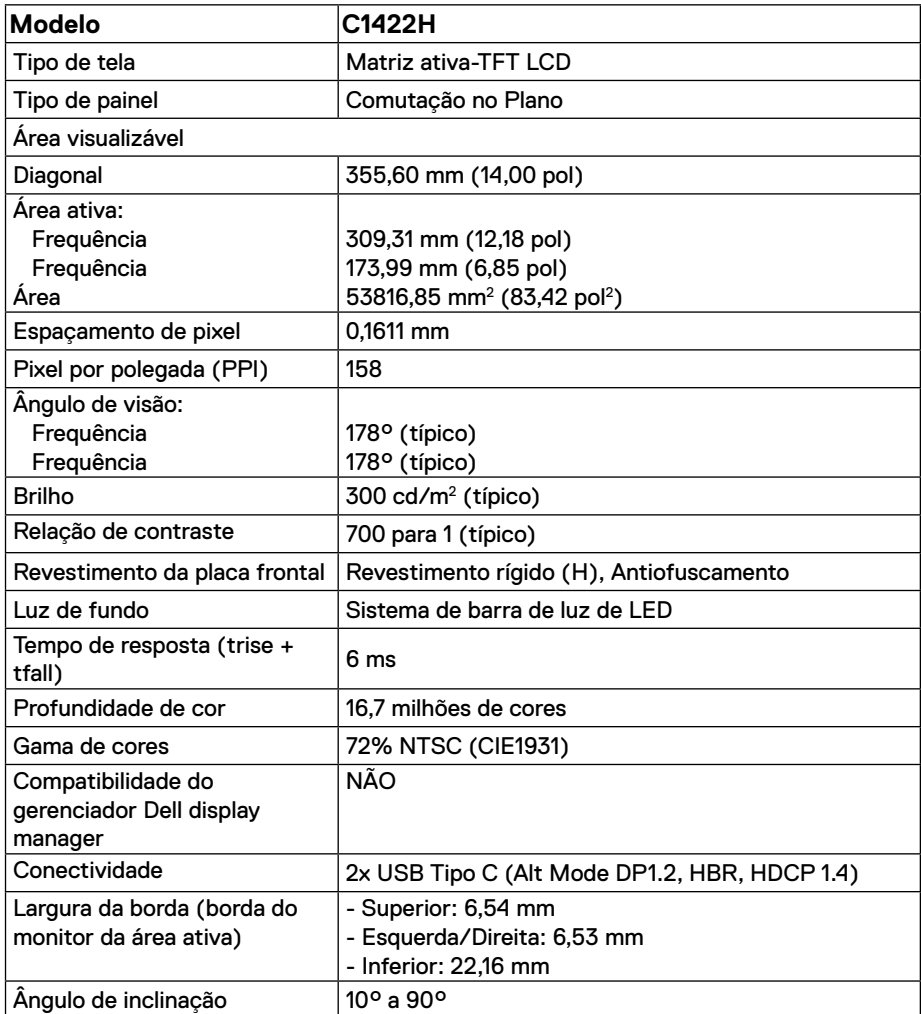

# **Especificações da resolução**

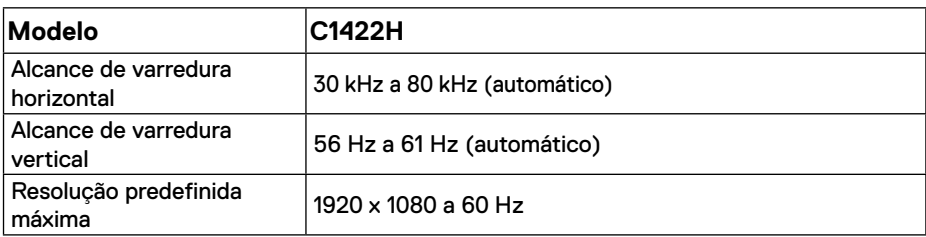

# <span id="page-9-0"></span>**Modos de visualização predefinidos**

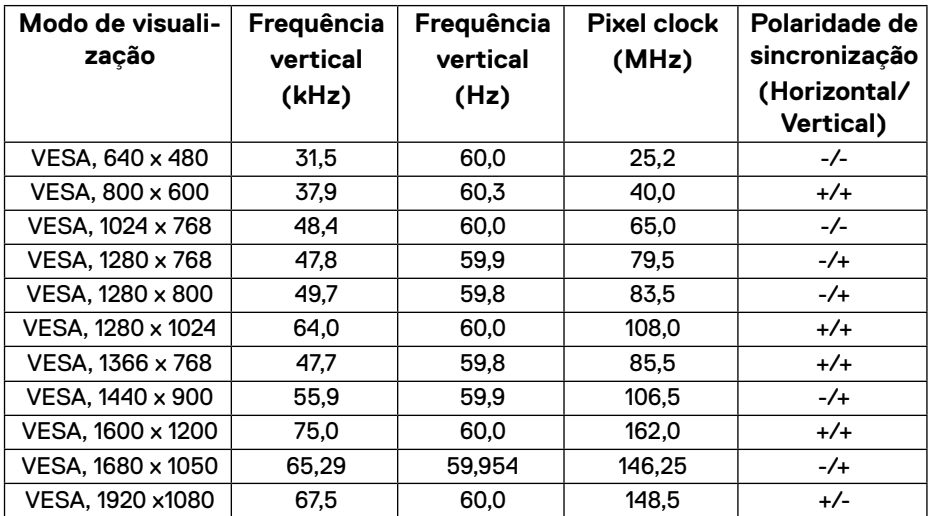

### <span id="page-10-0"></span>**Especificações elétricas**

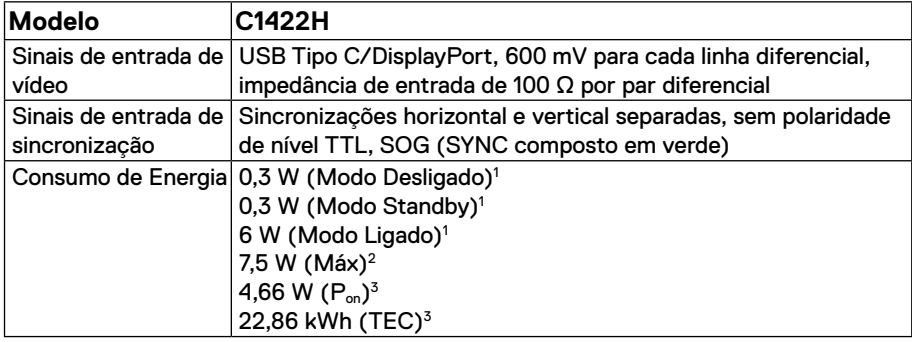

1 Como definido na UE EU 2019/2021 e UE 2019/2013.

 $^{\rm 2}$  Definição de contraste e brilho máx. com carga de força máxima em todas as portas USB.

<sup>3</sup> P<sub>º</sub>n : Consumo de energia no modo conforme definido na Versão 8.0 de Energy Star.

TEC: O consumo total de energia em KWh conforme definido na Versão 8.0 de Energy Star.

Este documento é apenas informativo e reflete desempenho laboratorial. O seu produto pode funcionar de forma diferente, dependendo do software, componentes e periféricos que você encomendou e não deve ter qualquer obrigação de atualizar tais informações.

Assim, o cliente não deve contar com esta informação na tomada de decisões sobre tolerâncias elétricas ou de outra forma. Não há garantia quanto à exatidão ou completude expressa ou implícita.

### **NOTA: Este monitor é certificado pela ENERGY STAR.**

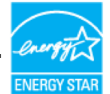

Este produto se qualifica para a ENERGY STAR nas definições padrão de fábrica (ComfortView = DESLIGAR, Brilho = 75%).

A mudança das definições padrão de fábrica ou a habilitação de outros recursos podem aumentar o consumo de energia que poderia exceder o limite especificado pela ENERGY STAR.

### **Características físicas**

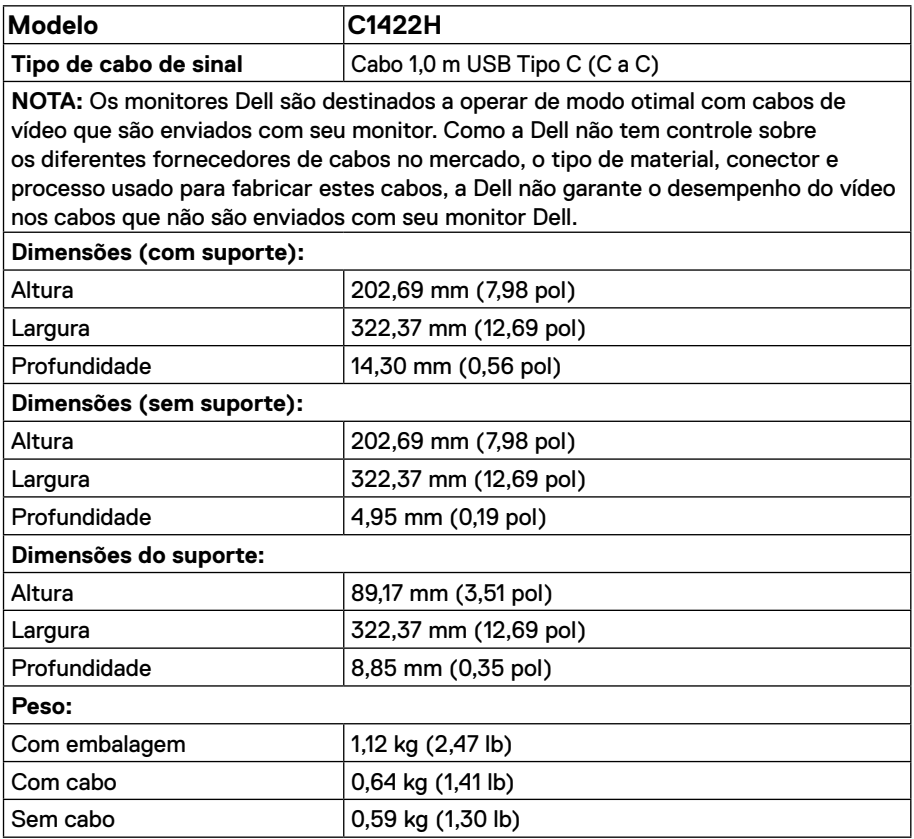

### **Características ambientais**

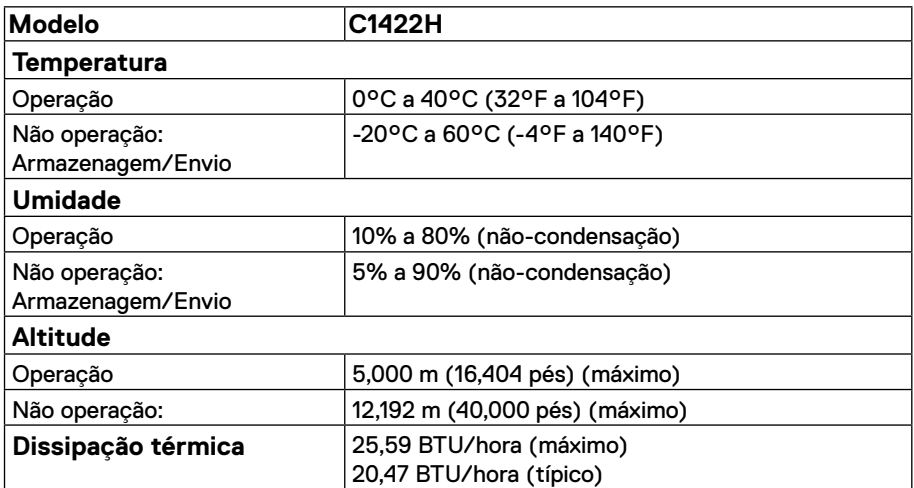

# <span id="page-13-0"></span>**Atribuições dos pins**

Porta USB Tipo C

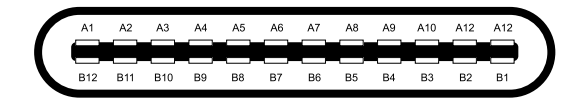

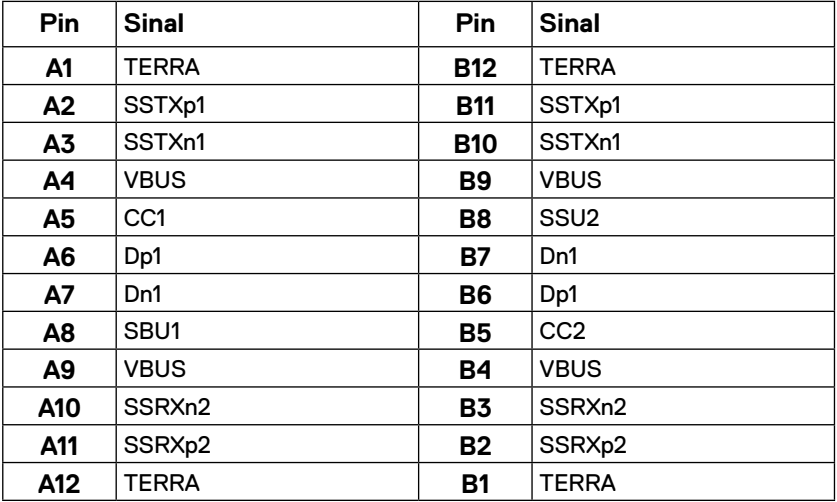

### <span id="page-14-0"></span>**Capacidade Plug and Play**

Você pode instalar o monitor em qualquer sistema compatível Plug and Play. O monitor fornece automaticamente ao computador seus Dados de Identificação de Visualização Estendida (EDID) usando o Canal de Dados de Exibição (DDC) de modo que o computador possa ser configurado e otimizar as definições do monitor. A maioria das instalações do monitor é automática, você pode selecionar diferentes definições conforme desejado. Para mais informações sobre a mudança das definições do monitor, veja **[Operação do seu monitor](#page-20-2)**.

### **Qualidade do monitor LCD e política de pixels**

Durante o processo de fabricação do Monitor LCD, é normal para um ou mais pixels ficar em um estado sem mudanças, o que é difícil de ver e não afeta a qualidade da visualização ou utilização. Para mais informações sobre a Qualidade do Monitor Dell e Política de Pixels, veja o site de Suporte Dell em https:/[/www.dell.com/support/monitors](http://www.dell.com/support/monitors).

### **Orientações de manutenção**

#### **Limpeza do seu monitor**

**ALERTA: Antes de limpar o monitor, desconecte o cabo de alimentação do monitor da tomada elétrica.**

### **CUIDADO: Leia e siga as [Instruções de segurança](#page-31-2) antes da limpeza do monitor.**

Para melhores práticas, siga estas instruções quando desembalar, limpar ou manusear seu monitor:

- **•** Para limpar a sua tela, umedeça levemente um pano limpo e macio com água. Se possível, use um tecido especial para limpeza de tela ou uma solução adequada para revestimento antiestático. Não use benzeno, tíner, amônia, limpadores abrasivos ou ar comprimido.
- **•** Use um pano levemente umedecido para limpar o monitor. Evite usar detergente de qualquer tipo uma vez que alguns detergentes deixam uma película esbranquiçada sobre o monitor.
- **•** Se você notar um pó branco ao desembalar o monitor, limpe-o com um pano.
- **•** Movimente seu monitor com cuidado pois o monitor na cor preta pode ficar arranhado.
- **•** Para ajudar a manter a melhor qualidade de imagem em seu monitor, use um protetor de tela mudando dinamicamente e desligue seu monitor quando não estiver em uso.

### <span id="page-15-0"></span>**Camisa**

A camisa de proteção enviada com o monitor pode proteger seu monitor de danos durante o envio ou armazenagem.

As seguintes ilustrações mostram como usar a camisa de proteção.

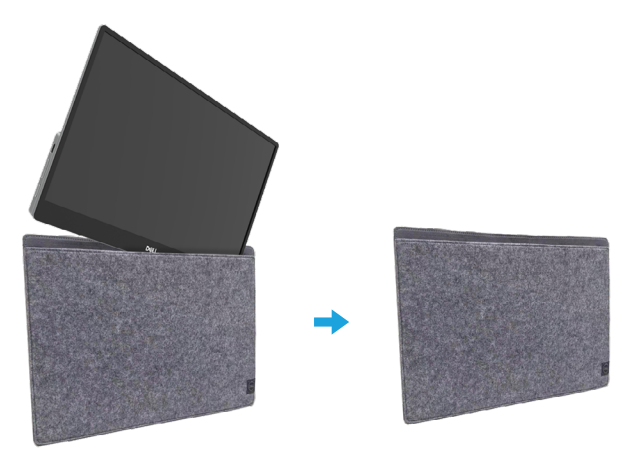

# **Ajuste de inclinação**

Veja a ilustração abaixo por um exemplo da faixa de inclinação.

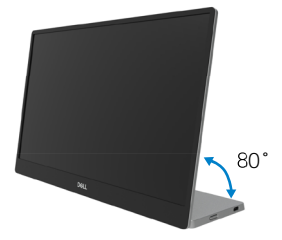

### <span id="page-16-0"></span>**Conexão do seu monitor**

 **ALERTA: Antes de começar qualquer dos procedimentos desta seção, siga o [Instruções de segurança.](#page-31-2)**

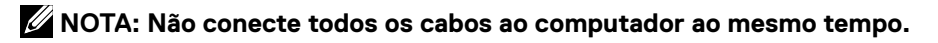

Para conectar o monitor para o computador:

- **1.** Desligue o computador e desconecte o cabo de alimentação.
- **2.** Existem 2 tipos de uso para o C1422H: uso normal e uso em carregamento.

#### **Uso normal**

Existem 2 tipos de uso normal para C1422H: notebook e celular.

**1.** Conecte a porta USB Tipo C do notebook e C1422H com um cabo USB Tipo C.

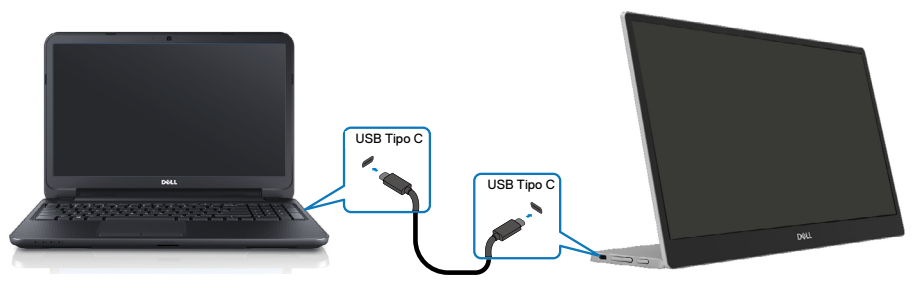

**2.** Conecte a porta USB Tipo C do celular e C1422H com um cabo USB Tipo C.

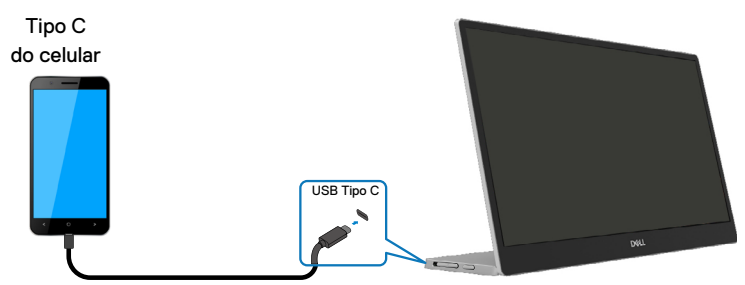

 **NOTA: Para uso normal, dispositivos do notebook e celular que se conectam ao C1422H precisam suportar o sinal de vídeo e saída de força de 7,5W (5V/1,5A). Quando encontrar alguma condição de visualização irregular, verifique seus dispositivos para ver se eles suportam a visualização em modo Alt do USB Tipo C e PD2.0 ou acima. Depois de verificar, reconecte e tente novamente.**

 **NOTA: Sugere-se conectar o adaptador de força quando conectar o celular.**

### **Uso de Plug in**

Existem 2 tipos de uso de plug in para o C1422H: notebook e celular com adaptador de força.

**1.** Conecte o adaptador de força Tipo C ao C1422H e conecte C1422H ao notebook com um cabo USB Tipo C. (Cabo marcado eletronicamente, classificação da corrente: 5A)

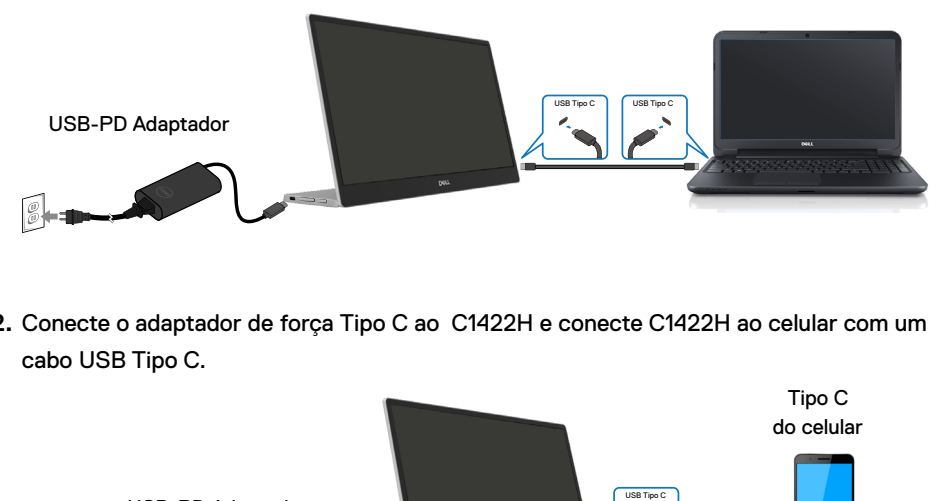

**2.** Conecte o adaptador de força Tipo C ao C1422H e conecte C1422H ao celular com um cabo USB Tipo C.

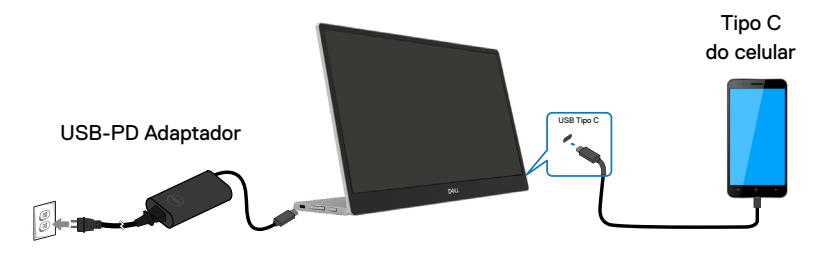

**NOTA: Quando encontrar uma condição de carga irregular, verifique sua capacidade de força do adaptador de força conectada com C1422H e certifique-se que seja suficiente para o C1422H e outros dispositivos. Para usar o monitor regularmente, consulte [Preset display modes](#page-9-0) [e Power](#page-10-0) [management.](#page-10-0)** 

**NOTA: Quando desconectar o adaptador de força do C1422H, uma tela em branco será exibida.**

 **NOTA: Quando conectar um adaptador de 90W ou acima, a saída de entrega de força máxima do monitor é 65W.**

**Quando conectar um adaptador de 65W, a saída de entrega de força máxima do monitor é 45W.**

**Quando conectar um adaptador de 45W, a saída de entrega de força máxima do monitor é 30W.**

**Quando conectar um adaptador <30W, a saída de entrega de força máxima do monitor é 7,5W.**

**O monitor Dell C1422H pode fornecer apenas uma saída máxima de 65W para o sistema. Se o sistema exige 90W ou acima, ele precisará de adaptadores de 90W ou acima conectados ao sistema ou a bateria drenará durante o uso.**

### <span id="page-19-0"></span>**Conexão com o dispositivo Docking**

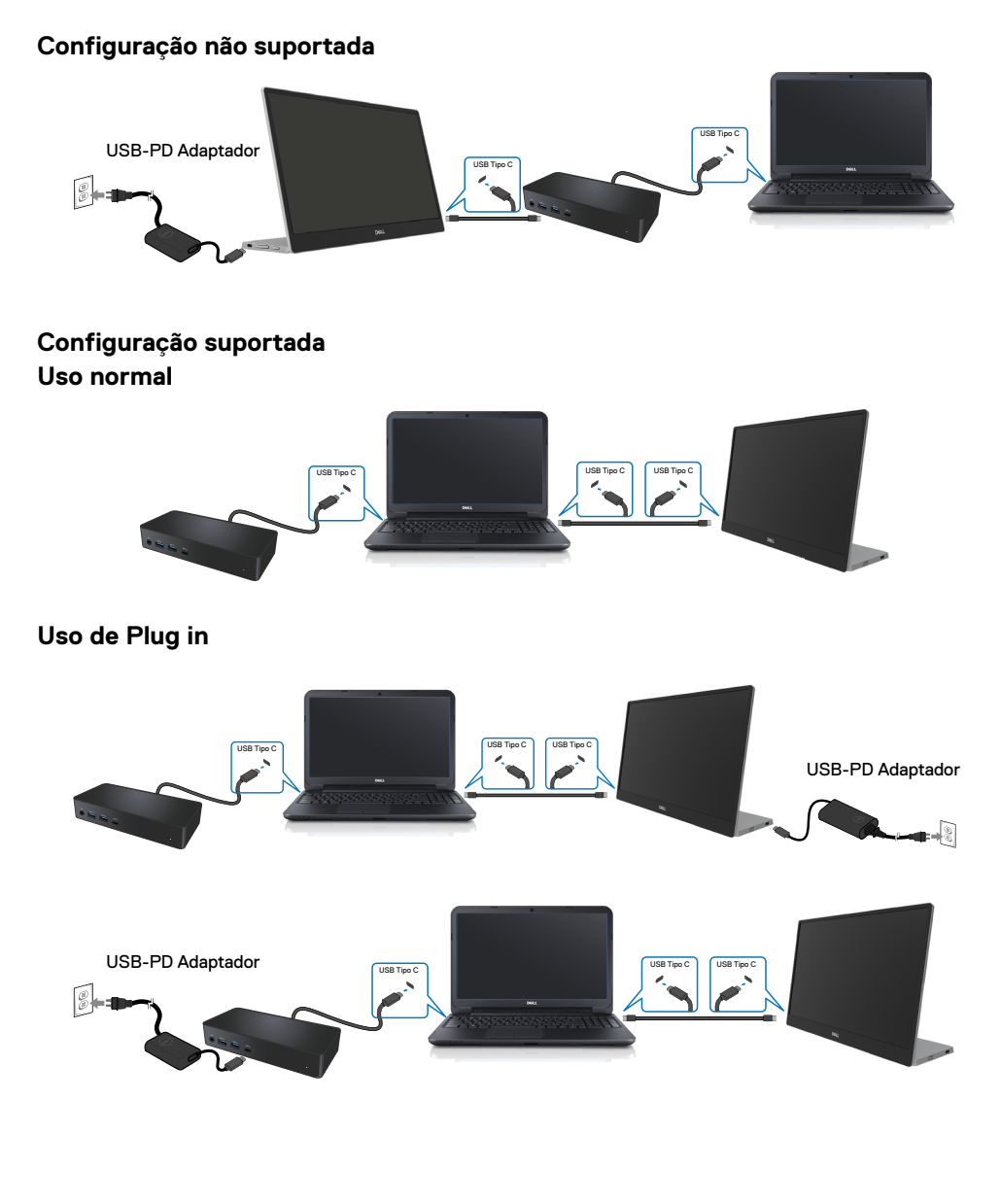

# <span id="page-20-2"></span><span id="page-20-0"></span>**Operação do seu monitor**

# **Ligação do monitor**

Pressione o botão para ligar o monitor.

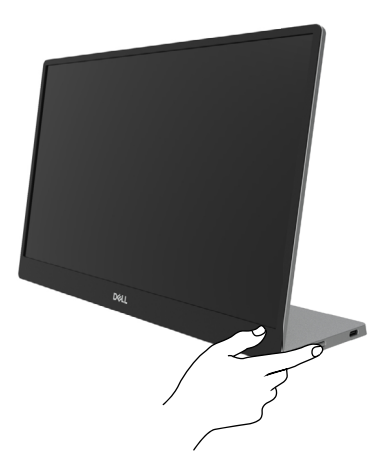

# <span id="page-20-1"></span>**Usando o controle do painel frontal**

Use o botão de controle na borda do monitor para ajustar a imagem que está sendo visualizada.

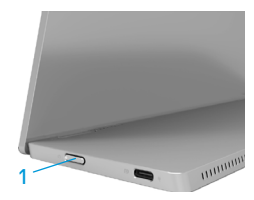

A seguinte tabela descreve os botões de controle:

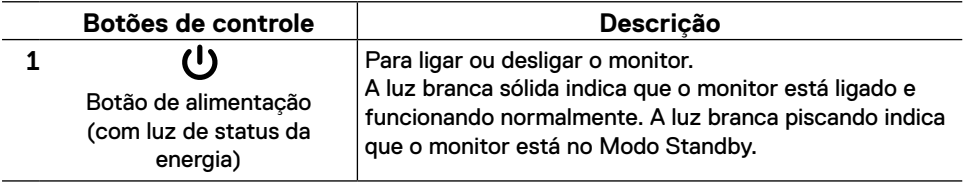

# **Controles OSD**

Use os botões na borda do monitor para ajustar as definições de imagem.

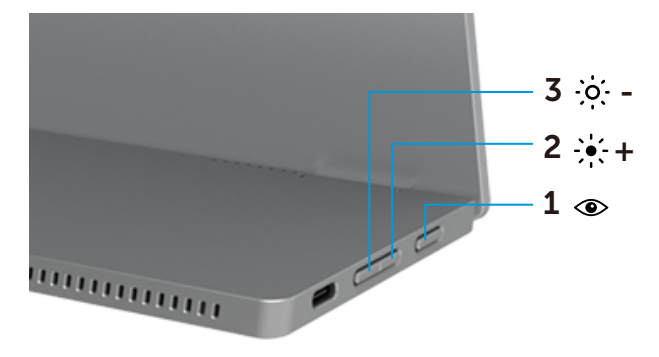

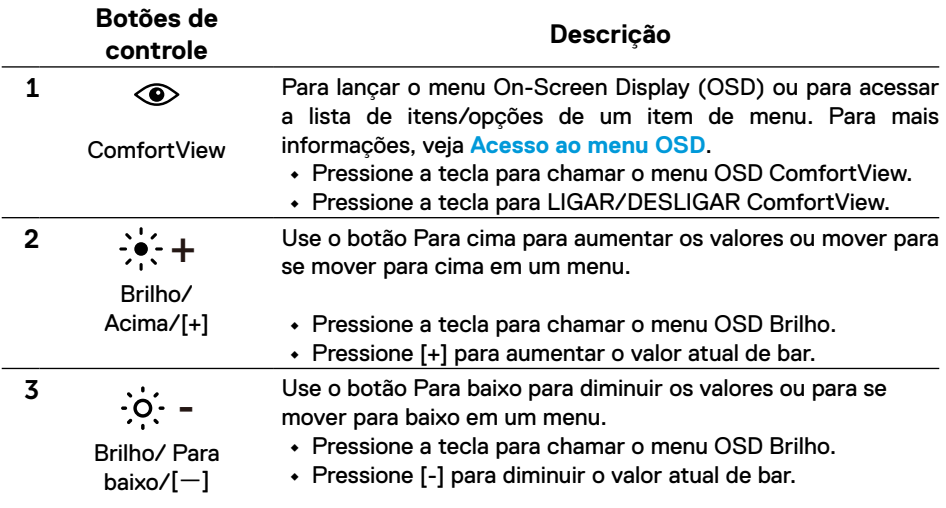

# <span id="page-22-0"></span>**Uso do menu On-Screen Display (OSD)**

### **ComfortView**

Diminui o nível de luz azul emitida pela tela para tornar a visualização mais confortável para seus olhos.

Os possíveis efeitos a longo prazo da emissão de luz azul do monitor pode causar dano aos olhos, como fadiga ou tensão ocular.

Pressione para habilitar/desabilitar ComfortView.

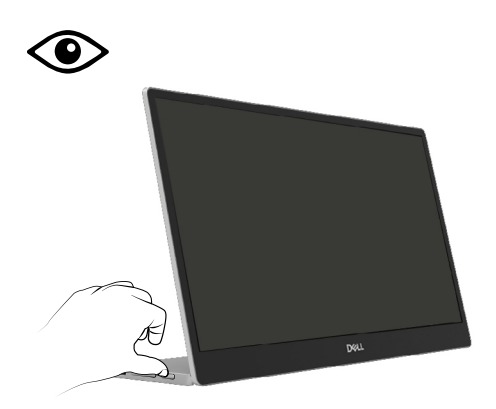

#### <span id="page-23-0"></span>**Acesso ao menu OSD**

- **NOTA: Qualquer mudança feita será automaticamente salva quando você se mover para outro menu, sair do menu OSD ou aguarde o menu OSD se fechar automaticamente.**
- **1.** Pressione a tecla para chamar o menu OSD ComfortView.
	- Pressione a tecla  $\circledcirc$  para LIGAR/DESLIGAR ComfortView. ComfortView = LIGAR

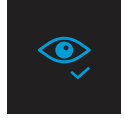

ComfortView = DESLIGAR

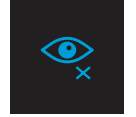

- **2.** Pressione a tecla para chamar o menu OSD Brilho .
	- Pressione o botão **O** para aumentar o brilho e pressione o botão **V** para diminuir o brilho (mín. 0; máx. 100).

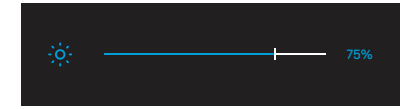

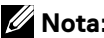

 **Nota: Sem ajuste de Contraste.**

### **Mensagens de alerta OSD**

Quando o monitor não suporta um modo de resolução particular, você verá a seguinte mensagem:

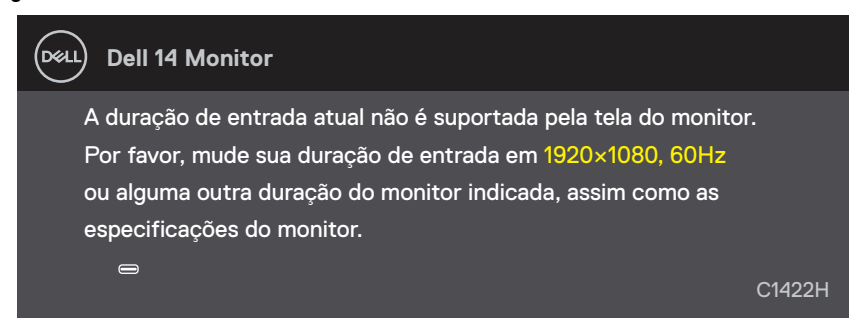

Quando o monitor entra no modo Standby, aparecem as seguintes mensagens.

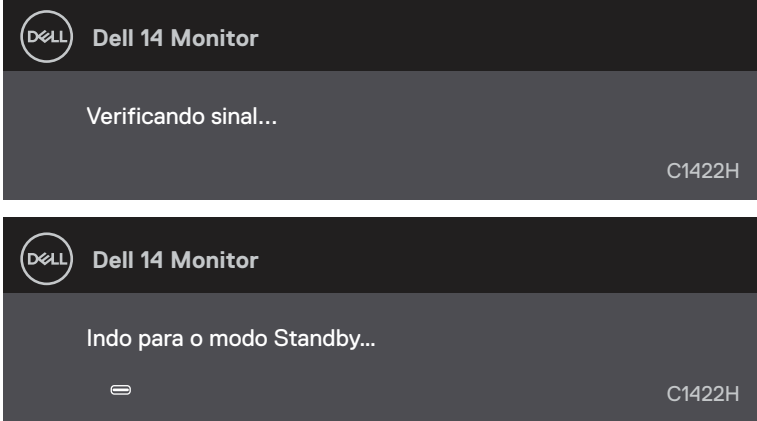

Se o cabo USB Tipo C está conectado mas sem sinal de vídeo, uma caixa de diálogo flutuante como abaixo será exibida.

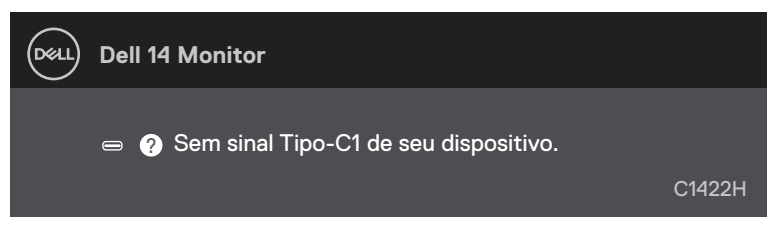

Veja **[Solução de problemas](#page-26-1)** para mais informações.

### <span id="page-25-0"></span>**Configuração da resolução de visualização no seu monitor**

### **Definição da resolução de visualização em 1920 x 1080**

Para o melhor desempenho, defina a resolução de visualização em 1920 x 1080 pixels executando os seguintes passos:

#### **Com Windows 7:**

- **1.** Clique com botão direito do mouse na área de trabalho e clique em **Resolução de Tela**.
- **2.** Clique no menu suspenso de **Resolução da Tela** e selecione 1920 x 1080.
- **3.** Clique em **OK**.

### **Com Windows 8 ou Windows 8.1:**

- **1.** Selecione o quadro Área de Trabalho para mudar para área de trabalho clássica.
- **2.** Clique com botão direito do mouse na área de trabalho e clique em **Resolução de tela**.
- **3.** Clique no menu suspenso de **Resolução da Tela** e selecione 1920 x 1080.
- **4.** Clique em **OK**.

### **Com Windows 10:**

- **1.** Faça um clique na área de trabalho e clique em **Definições de Visualização.**
- **2.** Clique em **Definições de Visualização Avançada**.
- **3.** Clique no menu suspenso em **Resolução** e selecione 1920 x 1080.
- **4.** Clique **Aplicar**.

Se você não vê a resolução recomendada como uma opção, você pode precisar atualizar o driver de gráficos. Use um dos seguintes métodos para atualizar o driver de gráficos:

### **Computador Dell**

- **1.** Vá para [https://www.dell.com/support,](http://www.dell.com/support) digite sua guia de serviço e faça o download do driver mais recente para a sua placa gráfica.
- **2.** Depois de instalar os drivers para sua placa de vídeo, tente definir a resolução para 1920 x 1080 novamente.

### **NOTA: Se não conseguir definir a resolução para 1920 x 1080, entre em contato com a Dell para saber sobre uma placa gráfica que suporte essas resoluções.**

<span id="page-26-1"></span><span id="page-26-0"></span> **ALERTA: Antes de começar qualquer dos procedimentos desta seção, siga o [Instruções de segurança.](#page-31-2)**

### **Teste automático**

O seu monitor fornece um recurso de teste automático que permite verificar se seu monitor está funcionando adequadamente. Se o monitor e o computador estão conectados corretamente, mas a tela permanece escura, execute o autoteste do monitor, executando as seguintes etapas:

- **1.** Desligue seu computador.
- **2.** Desconecte o cabo do adaptador de força Tipo C, cabo USB Tipo C do computador do monitor.

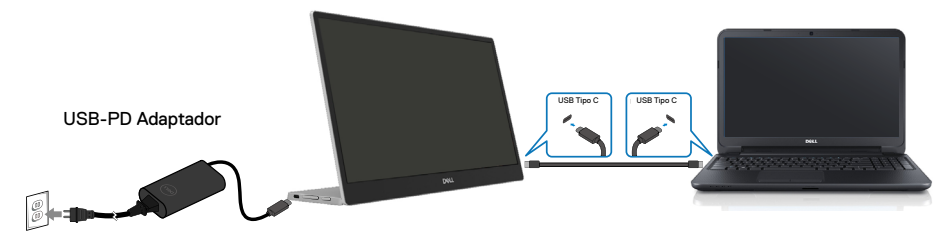

- **3.** Conecte o cabo do adaptador de força Tipo C ao monitor. Deste modo, o computador não deve ser envolvido.
- **4.** Se o monitor estiver operando corretamente, ele escaneia o sinal e detecta que não existe sinal e as seguintes mensagens aparecem. Enquanto em modo autoteste, o LED permanece branco.

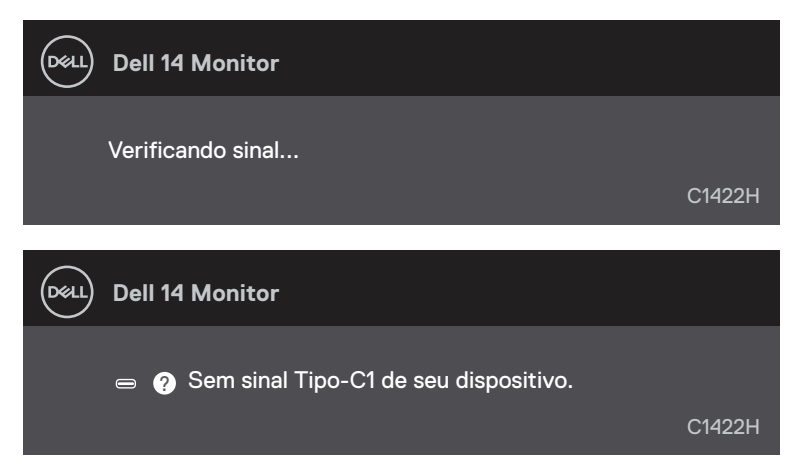

 **NOTA: Estas mensagens também aparecem durante a operação normal, quando o cabo USB Tipo C do computador está desconectado ou danificado.** **5.** Reconecte o cabo USB Tipo C do computador , depois ligue seu computador, aguarde até que a reinicialização do computador seja completada.

Se seu monitor permanece escuro depois da etapa 5, verifique seu controlador de vídeo e computador.

# <span id="page-28-0"></span>**Diagnóstico incorporado**

### **Para executar o diagnóstico integrado:**

- **1.** Certifique-se de que a tela está limpa (sem partículas de pó sobre a superfície da tela).
- **2.** Pressione e segure o botão  $\bigotimes$  por aproximadamente 3 segundos e aguarde por um modelo de diagnóstico pop up.
- **3.** Use o botão Acima/[+] para mudar o modelo. Um modelo de teste cinza aparece no início do programa de diagnóstico.
- **4.** Verifique cuidadosamente a tela para anormalidades.
- **5.** Pressione o botão Acima/[+] para mudar os modelos de teste.
- **6.** Repita os passos 4 e 5 para inspecionar a visualização de telas em vermelho, verde, azul, preto, branco e de texto.
- **7.** Quando na tela de teste de cor branca, verifique a uniformidade da cor e se esta cor branca aparece esverdeada/avermelhada, etc.
- **8.** Pressione o botão Acima/[+] para encerrar o programa de diagnóstico.

### <span id="page-29-0"></span>**Problemas comuns**

A seguinte tabela fornece informações gerais sobre problemas comuns do monitor que você pode encontrar e as possíveis soluções:

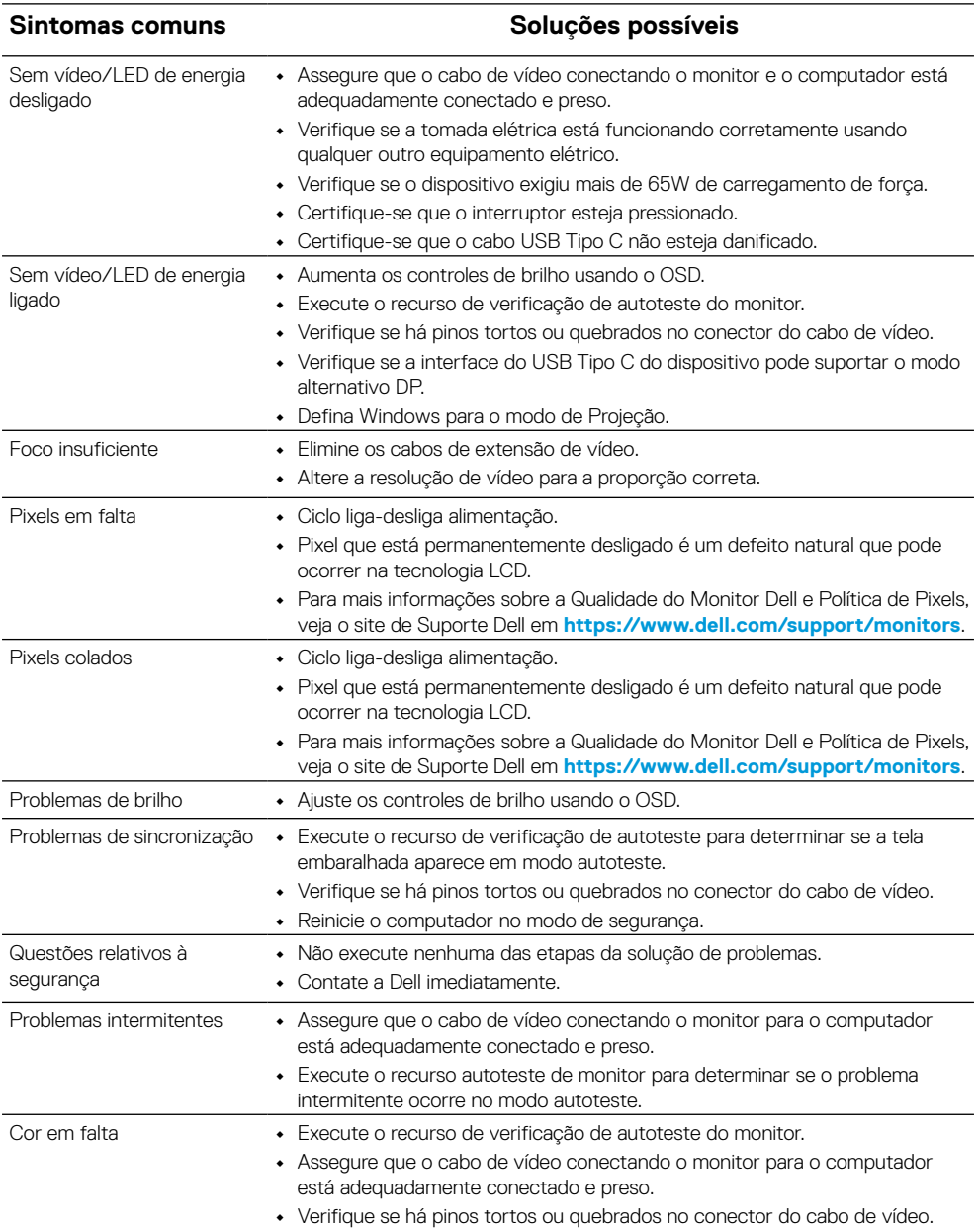

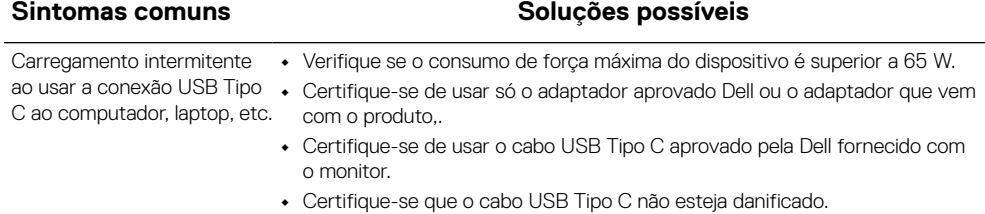

### <span id="page-31-2"></span><span id="page-31-0"></span>**Instruções de segurança**

 **ALERTA: O uso de controles, ajustes ou procedimentos diferentes daqueles especificados nesta documentação pode resultar em exposição a riscos de choque elétricos e/ou mecânicos.**

Para informações sobre instruções de segurança, veja as Informações de Segurança, Ambientais e Regulamentares (SERI).

### **Avisos FCC (somente para os E.U.A.) e Outras Informações Regulamentares**

Para avisos FCC e outras informações regulamentares, veja o site de conformidade regulamentar, em [https://www.dell.com/regulatory\\_compliance](http://www.dell.com/regulatory_compliance).

### <span id="page-31-1"></span>**Entre em contato com a Dell**

Para clientes nos Estados Unidos, disque 800-WWW-DELL (800-999-3355).

 **NOTA: Se você não tem uma conexão de Internet ativa, pode encontrar as informações de contato na nota fiscal de compra, fatura na embalagem, nota, ou catálogo de produtos da Dell.**

**A Dell oferece várias opções de suporte e serviços on-line e por telefone. A disponibilidade varia por país e produto, e alguns serviços podem não estar disponíveis na sua área.**

- **•** Assistência técnica on-line https://www.dell.com/support/monitors
- **•** Para contatar a Dell https://www.dell.com/contactdell

### **Banco de dados do produto da UE para a ficha de informações do produto e etiqueta de energia**

<https://eprel.ec.europa.eu/qr/731543>